## Siempre a su disposición para ayudarle

www.philips.com/support Para registrar su producto y obtener información de contacto y asistencia, visite

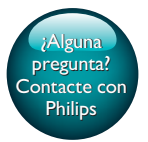

InSightHD M120E InSight HD M120G

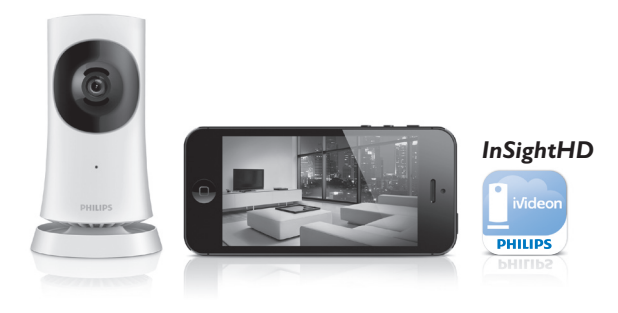

# Manual del usuario

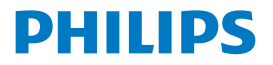

## Contenido

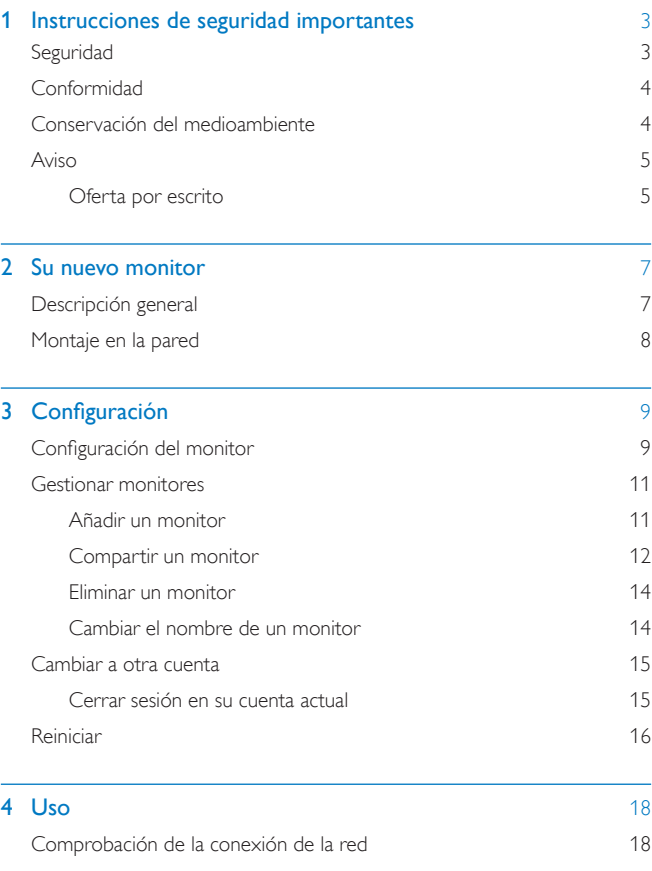

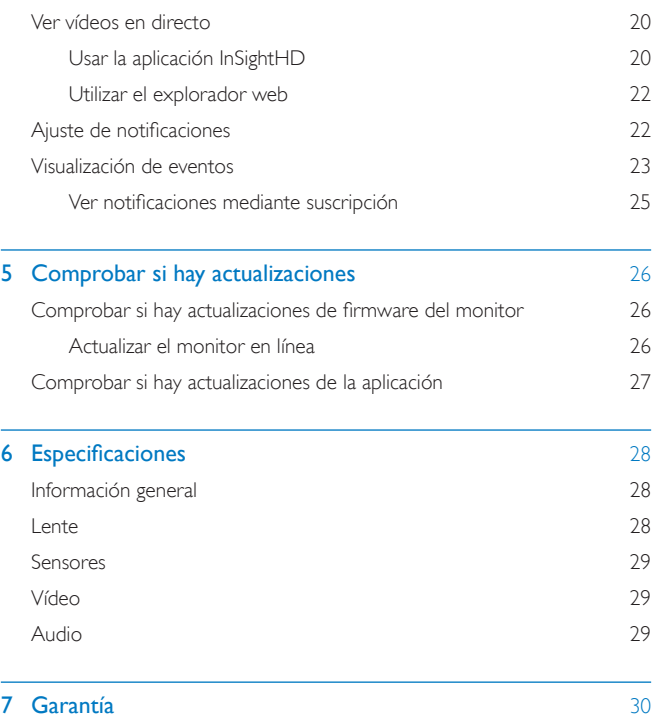

## <span id="page-4-0"></span>1 Instrucciones de seguridad importantes

## <span id="page-4-1"></span>**Seguridad**

Use exclusivamente los dispositivos/accesorios indicados por el fabricante. Utilice únicamente las fuentes de alimentación que se indican en el manual de usuario.

El producto no se debe exponer a goteos o salpicaduras.

No coloque sobre el producto objetos que puedan suponer un peligro (por ejemplo, objetos que contengan líquido o velas encendidas).

En el producto, la conectividad Wi-Fi se puede interrumpir debido a las interferencias electromagnéticas o de otro tipo. En ese caso, la conectividad Wi-Fi se reanudará tres minutos después de que desaparezcan las interferencias y el sistema volverá a la normalidad.

La modificación del producto podría provocar una radiación de EMC peligrosa u otras situaciones de peligro.

#### Advertencia

- No quite nunca la carcasa de este producto.
- No lubrique ninguna pieza de este producto.
- No coloque nunca este producto sobre otro equipo eléctrico.
- No exponga el producto a la luz solar directa, al calor o a las llamas.
- Asegúrese de tener siempre un fácil acceso al cable de alimentación, al enchufe o al adaptador para desconectar el producto de la corriente.
- Cuando se utiliza el enchufe del adaptador Direct Plug-in Adapter como dispositivo de

desconexión, éste debe estar siempre disponible.

## <span id="page-5-0"></span>Conformidad

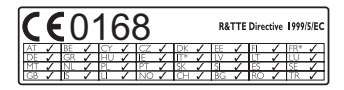

Este producto cumple los requisitos de la directiva 1999/5/EC.

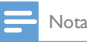

• La placa de identificación está situada en la parte posterior del dispositivo.

#### Declaración de conformidad:

Por la presente, Gibson Innovations declara que este producto cumple los requisitos fundamentales y otras disposiciones pertinentes de la directiva 1999/5/ CE. Encontrará la declaración de conformidad en [www.p4c.philips.com.](http://www.p4c.philips.com)

## <span id="page-5-1"></span>Conservación del medioambiente

#### Información medioambiental

Se ha suprimido el embalaje innecesario. Hemos intentado que el embalaje sea fácil de separar en tres materiales: cartón (caja), espuma de poliestireno (corcho) y polietileno (bolsas, lámina de espuma protectora).

El sistema se compone de materiales que se pueden reciclar y volver a utilizar si lo desmonta una empresa especializada. Siga la normativa local acerca del desecho de materiales de embalaje y equipos antiguos.

#### Cómo deshacerse del producto antiguo

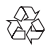

El producto ha sido diseñado y fabricado con materiales y componentes de alta calidad que pueden reciclarse y reutilizarse.

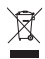

Este símbolo en un producto significa que el producto cumple con la directiva europea 2012/19/EU. Infórmese sobre el sistema local de reciclaje de productos eléctricos y electrónicos. Siga la normativa local y nunca deseche el producto con la basura normal del hogar. El correcto desecho de los productos ayuda a evitar consecuencias negativas para el medio ambiente y la salud humana.

### <span id="page-6-0"></span>Aviso

#### Descargo de responsabilidad

• Si se encuentra en una red Wi-Fi o conexión 3G remota, se puede producir un retraso de entre 10 y 15 segundos en la transmisión de vídeo y audio al smartphone.

Si utiliza Philips InSightHD de iVideon Inc., asume todos los riesgos. Gibson Innovations y sus empresas filiales (denominadas en adelante "Gibson Innovations" de forma individual y colectiva) no se hacen responsables del funcionamiento y uso de Philips InSightHD. Gibson Innovations no acepta responsabilidad alguna frente a usted por cualquier aspecto relacionado con lo expuesto.

Este monitor doméstico está pensado como una ayuda. No es un sustituto de la supervisión de seguridad doméstica y no debe utilizarse como tal.

\* Las funciones inalámbricas y de Ethernet LAN únicamente están autorizadas para el uso en interiores.

#### <span id="page-6-1"></span>Oferta por escrito

Gibson Innovations ofrece la entrega, bajo solicitud, de una copia completa del código fuente correspondiente a los paquetes de software de código abierto con copyright utilizados en este producto y para los que esta oferta sea solicitada por las respectivas licencias.

Esta oferta es válida hasta tres años después de la compra del producto. Para obtener el código fuente, póngase en contacto con open.source@philips.com. Si prefiere no usar el correo electrónico o si no recibe confirmación en una semana tras enviarnos un correo a esta dirección de correo electrónico, escriba una carta a Open Source Team, Gibson Innovations Limited, 5/F, Philips Electronics Building, 5 Science Park East Avenue, Hong Kong Science Park, Shatin, New Territories, Hong Kong. Si no recibe la confirmación oportuna de la carta, envíenos un correo a la dirección de correo electrónico anterior.

Las especificaciones están sujetas a cambios sin previo aviso. Philips y el emblema de escudo de Philips son marcas registradas de Koninklijke Philips N.V. y se usan con licencia de Koninklijke Philips N.V. Gibson Innovations se reserva el derecho a modificar los productos en cualquier momento sin tener la obligación de ajustar los suministros anteriores con arreglo a ello.

## <span id="page-8-0"></span>2 Su nuevo monitor

## <span id="page-8-1"></span>Descripción general

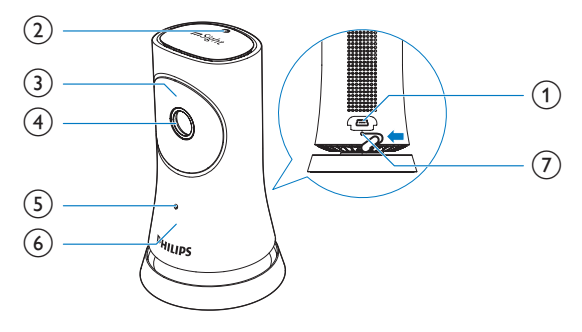

- 1) Conector USB
	- Para realizar la conexión con el adaptador de alimentación de CA/CC suministrado a través de un cable USB
- (2) Sensor de luz
- (3) LED de infrarrojos
- (4) Lente de la cámara
- (5) Micrófono
- f LED de estado
- $(7)$  RESET
	- Presione el orificio con la punta de un clip.

<span id="page-9-0"></span>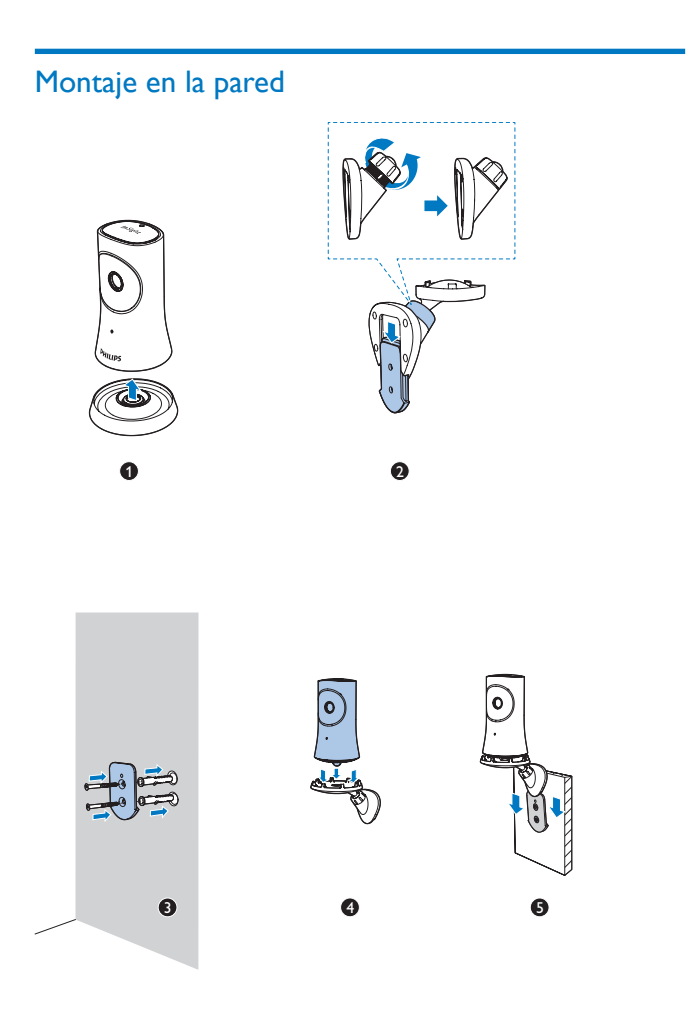

## <span id="page-10-0"></span>3 Configuración

## <span id="page-10-1"></span>Configuración del monitor

Con la aplicación Philips InSightHD, puede ver y escuchar lo que ocurre en su hogar a través de un dispositivo móvil.

1 Coloque el monitor tan cerca del router inalámbrico como sea posible para garantizar que la conexión sea perfecta.

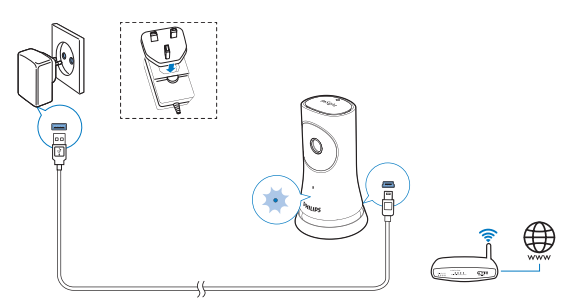

- 2 Descargue e instale la aplicación Philips InSightHD.
	- $(1)$  Cree una cuenta.
	- $\Omega$  Para finalizar la configuración, siga las instrucciones que aparecen en la pantalla.

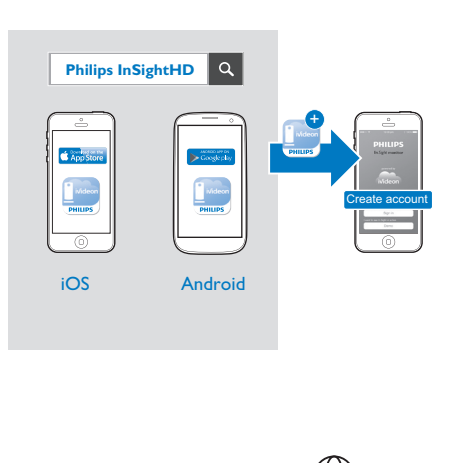

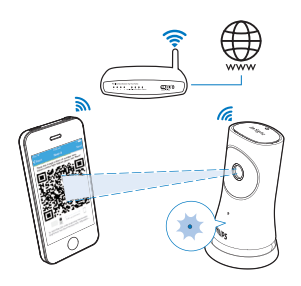

#### Sostenga el dispositivo móvil firmemente mientras se escanea el código QR.

3 Compruebe el indicador de estado para obtener información sobre la configuración y el estado de la conexión:

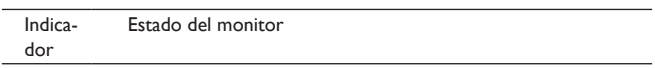

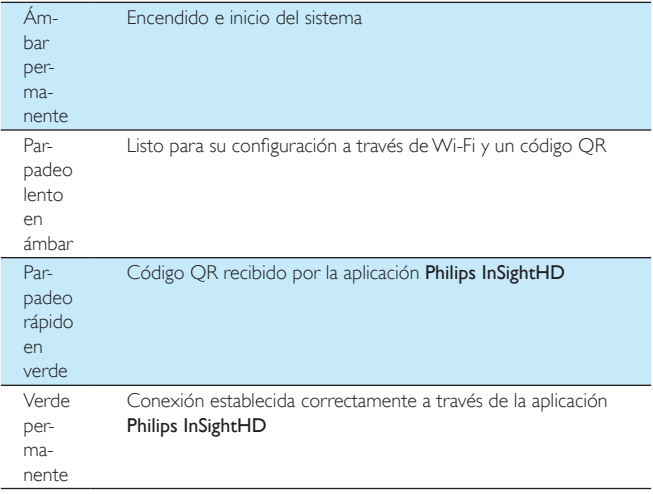

» Después de establecer correctamente la conexión, registre el monitor en su cuenta con la aplicación Philips InSightHD.

### <span id="page-12-0"></span>Gestionar monitores

Con la aplicación Philips InSightHD puede añadir o eliminar monitores a su cuenta, así como compartirlos con sus familiares o amigos.

#### <span id="page-12-1"></span>Añadir un monitor

**1** En la pantalla de inicio, toque  $+$ .

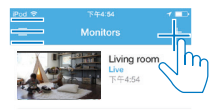

2 Para finalizar la configuración, siga las instrucciones que aparecen en la pantalla.

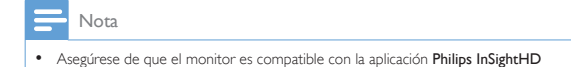

#### <span id="page-13-0"></span>Compartir un monitor

- 1 [Diríjase a la pantalla de reproducción](#page-21-1) (consulte 'Usar la aplicación InSightHD' en la página [20](#page-21-1)).
- 2 Toque  $\div$  /  $\Phi$  para seleccionar  $\clubsuit$ .<br>3 Toque Añadir.
- Toque Añadir.

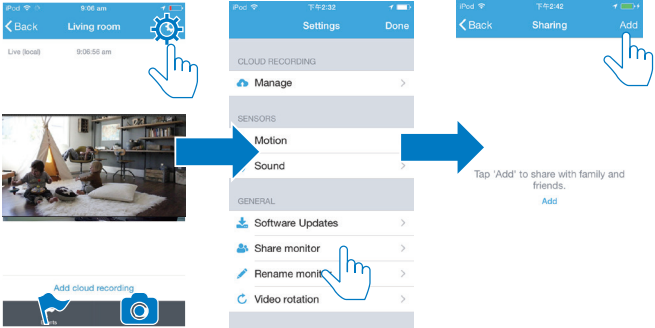

- 4 Siga las instrucciones en pantalla para introducir una dirección de correo electrónico.
	- » Se enviará una invitación al destinatario.
	- » Para pasar a ser usuario, el destinatario debe crear una cuenta siguiendo las instrucciones que aparecen en la pantalla.

#### **Detener el uso compartido del monitor**

Elimine el usuario para detener el uso compartido del monitor con ese usuario.

• En  $\clubsuit$ , seleccione el usuario y, a continuación, toque  $\overline{\mathbf{w}}$ .

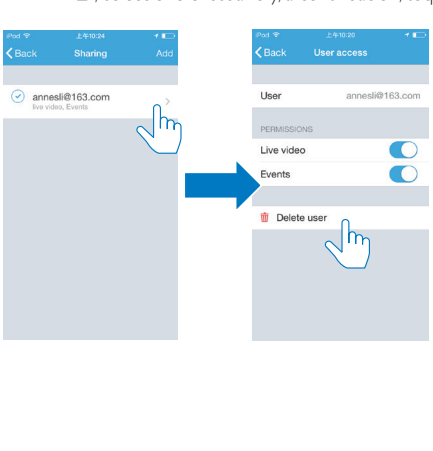

#### <span id="page-15-0"></span>Eliminar un monitor

• [Diríjase a la pantalla de reproducción](#page-21-1) (consulte 'Usar la aplicación InSightHD' en la página [20](#page-21-1)). Toque  $\frac{1}{2}$  /  $\dot{\varphi}$  para seleccionar  $\dot{\mathbf{w}}$ .

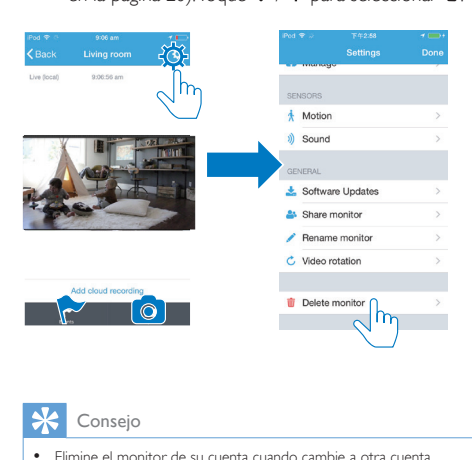

Consejo

• Elimine el monitor de su cuenta cuando cambie a otra cuenta.

#### <span id="page-15-1"></span>Cambiar el nombre de un monitor

• [Diríjase a la pantalla de reproducción](#page-21-1) (consulte 'Usar la aplicación InSightHD' en la página [20](#page-21-1)). Toque  $\frac{1}{2}$  /  $\Phi$  para seleccionar  $\angle$ .

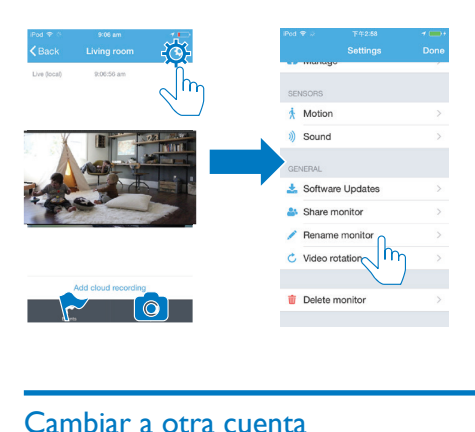

### <span id="page-16-0"></span>Cambiar a otra cuenta

- 1 [Elimine los monitores de su cuenta actual](#page-15-0) (consulte 'Eliminar un monitor' en la página [14\)](#page-15-0).
- 2 Inicie la aplicación Philips InSightHD en su dispositivo móvil. Inicie sesión con su nueva cuenta.
- 3 [Añada sus monitores](#page-12-1) (consulte 'Añadir un monitor' en la página [11\)](#page-12-1).

#### <span id="page-16-1"></span>Cerrar sesión en su cuenta actual

Haga lo siguiente para cerrar sesión en su cuenta actual e iniciar sesión con otra cuenta:

• En la pantalla de inicio, toque  $\equiv$  para seleccionar  $\rightarrow$ .

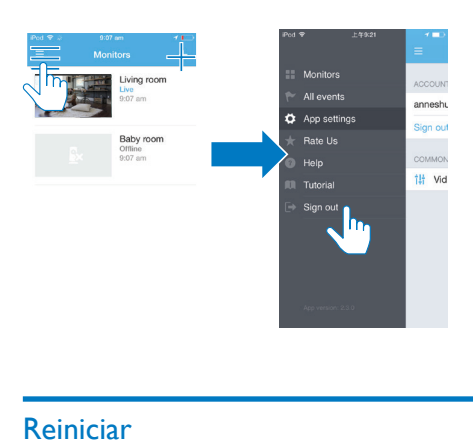

## <span id="page-17-0"></span>Reiniciar

Restablezca la conexión Wi-Fi cuando:

• Haya problemas con la conexión Wi-Fi del monitor.

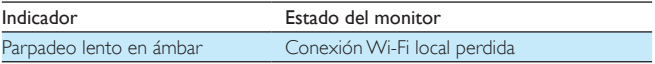

- Presione brevemente el orificio RESET con la punta de un clip y, a continuación, suéltelo.
	- » El indicador de estado se ilumina en ámbar de forma permanente.
	- » Cuando el indicador de estado parpadee lentamente en ámbar, siga los pasos de configuración que aparecen en la pantalla.
	- » La conexión se ha realizado correctamente cuando el indicador de estado se ilumina en verde de forma permanente.

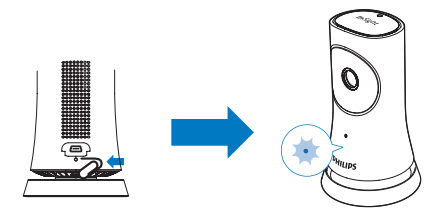

## <span id="page-19-0"></span>U<sub>so</sub>

## <span id="page-19-1"></span>Comprobación de la conexión de la red

Después de establecer correctamente la conexión mediante la aplicación Philips InSightHD, el monitor le permite ver o escuchar lo que ocurre en su hogar en su dispositivo móvil a través de la red Wi-Fi local o la red móvil remota.

• Asegúrese de que el indicador de estado se ilumina en verde de forma permanente en el monitor.

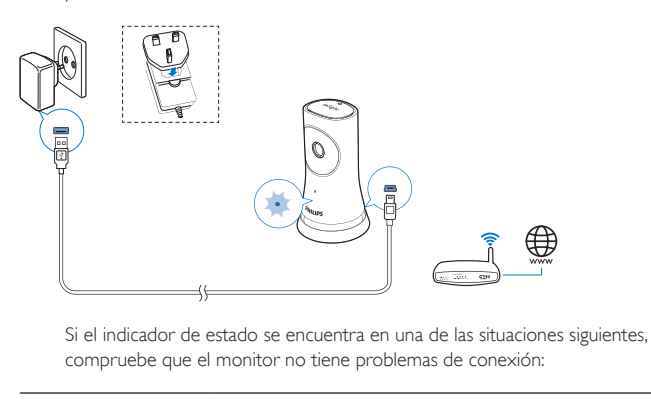

compruebe que el monitor no tiene problemas de conexión:

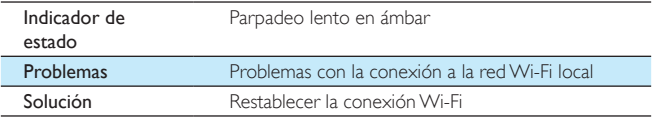

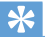

• [Si ha cambiado a un nuevo router inalámbrico, siga los pasos 1 a 3 del asistente de inicio para](#page-12-1)  [conectar el monitor al nuevo router](#page-12-1) (consulte 'Añadir un monitor' en la página [11\)](#page-12-1).

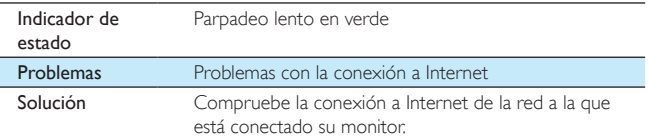

• Compruebe la conexión de red a través de la detección de conexión/ desconexión de la aplicación Philips InSightHD en su dispositivo móvil.

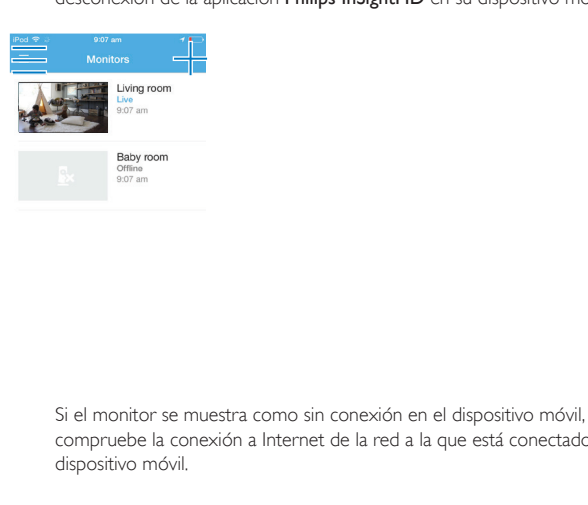

compruebe la conexión a Internet de la red a la que está conectado su dispositivo móvil.

## <span id="page-21-0"></span>Ver vídeos en directo

#### <span id="page-21-1"></span>Usar la aplicación InSightHD

1 En la pantalla de inicio, toque la miniatura para ver vídeos en directo.

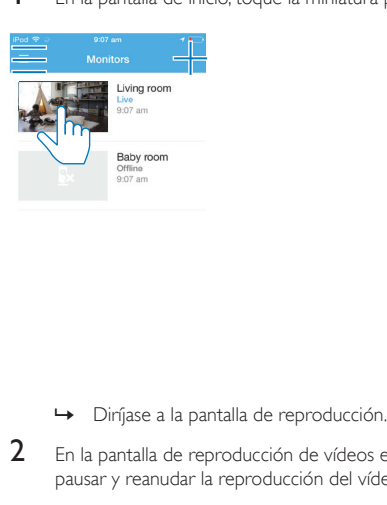

- 
- 2 En la pantalla de reproducción de vídeos en directo, toque en el vídeo para pausar y reanudar la reproducción del vídeo.

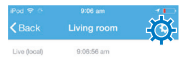

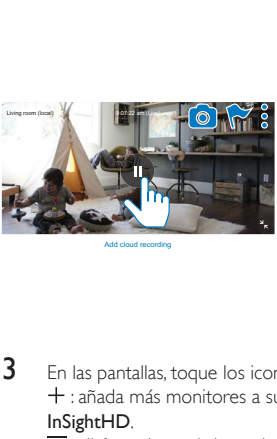

Add cloud recording

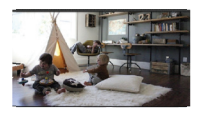

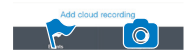

- 3 En las pantallas, toque los iconos para seleccionar las opciones: : añada más monitores a su cuenta actual con la aplicación Philips InSightHD.
	- $\equiv$ : diríjase al menú de opciones.
	- : /  $\Phi$  : seleccione opciones de configuración para el monitor actual.
	- $\blacktriangleright$ : consulte las notificaciones.
	- : tome instantáneas de la escena actual.

#### **Seleccionar calidad de vídeo**

Seleccione la calidad de vídeo para mejorar el rendimiento de la transmisión de vídeo en entornos de red deficientes.

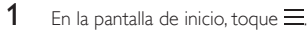

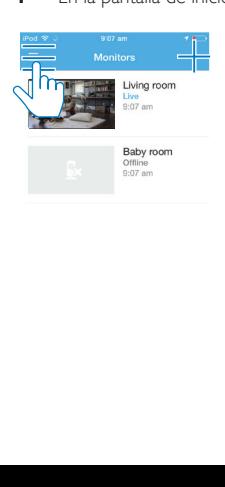

#### 2 Seleccione  $\sigma > t$ **H**

- Auto: el monitor determina el mejor ajuste para la transmisión de vídeo.
- Baja/Media/Alta: seleccione la calidad de vídeo según la conexión actual a Internet.

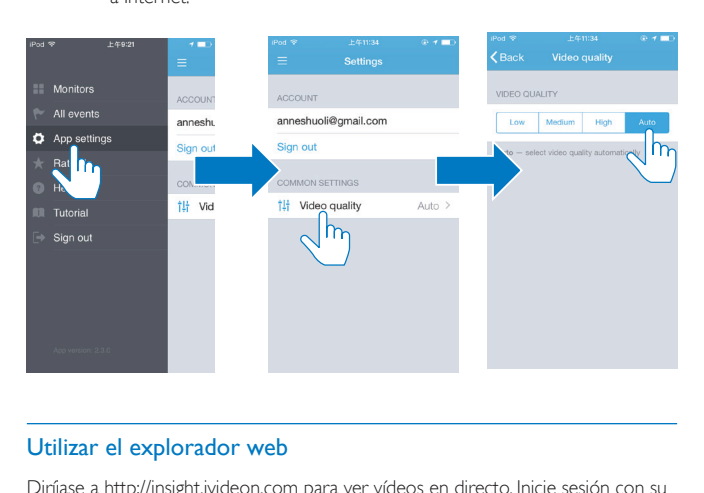

#### <span id="page-23-0"></span>Utilizar el explorador web

Diríjase a [http://insight.ivideon.com](http://) para ver vídeos en directo. Inicie sesión con su cuenta en Philips InSightHD.

## <span id="page-23-1"></span>Ajuste de notificaciones

Las notificaciones de movimiento y ruido le mantienen informado de los cambios en su hogar. Selección el nivel de sensibilidad según sea necesario.

- 1 [Para ajustar las notificaciones, asegúrese de que el monitor está conectado a](#page-19-1)  [la red](#page-19-1) (consulte 'Comprobación de la conexión de la red' en la página [18\)](#page-19-1).
	- » Si el monitor está conectado, puede seleccionar las opciones de notificación.
- 2 En la pantalla de reproducción, toque  $\div$  /  $\Phi$ .
- 22 ES
- **3** Toque  $\dot{\mathbf{x}} \circ \mathbf{v}$  para ir al menú de opciones de detección de movimiento o ruido:
	- $\alpha$  Arrastre el control deslizante para encender o apagar el aparato.
	- $\Omega$  Seleccione el nivel de sensibilidad que desee.
	- c Para la detección de movimiento, arrastre las esquinas del marco y seleccione el área de detección.

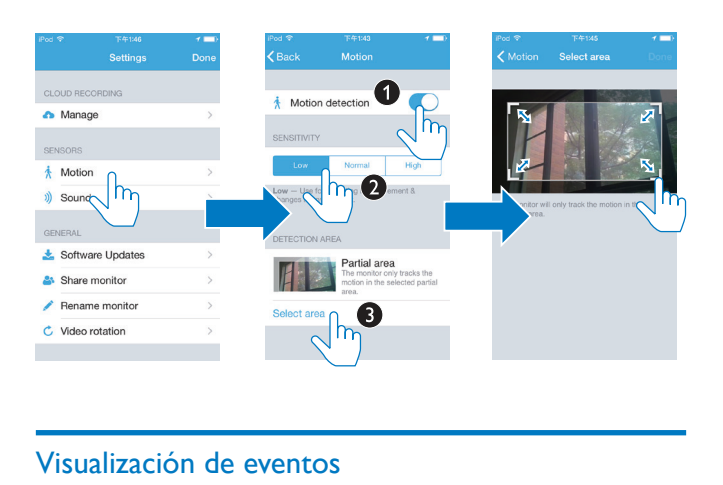

### <span id="page-24-0"></span>Visualización de eventos

- Puede configurar las notificaciones instantáneas para recibirlas en su dispositivo móvil cuando haya eventos que se inician a raíz de la detección de movimiento o sonido.
- También puede consultar la lista de eventos en el dispositivo móvil si sigue estos pasos:

En la pantalla de inicio, toque  $\equiv$  >  $\blacktriangleright$ .

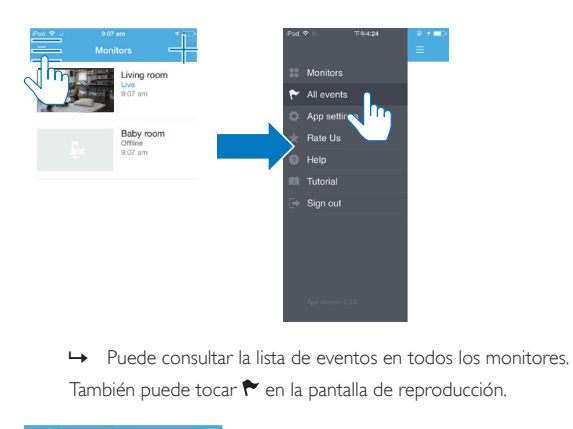

También puede tocar  $\blacktriangleright$  en la pantalla de reproducción.

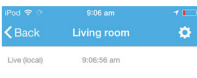

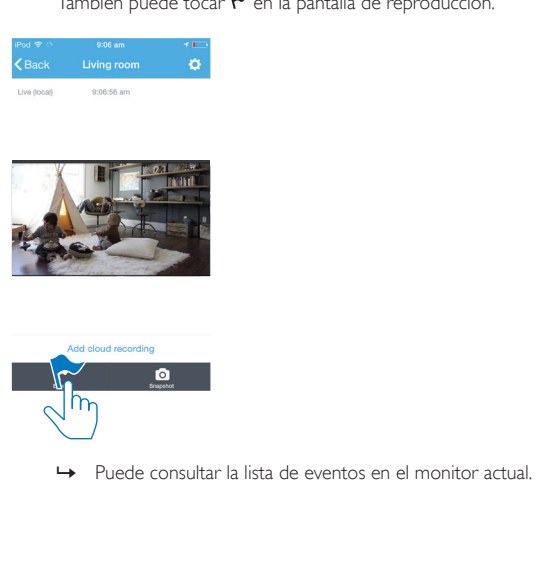

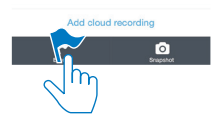

#### <span id="page-26-0"></span>Ver notificaciones mediante suscripción

Puede suscribirse a servicios que le permitan grabar vídeos de los eventos provocados por la detección de movimiento o ruido y almacenarlos en la nube.

1 En la pantalla de reproducción, toque  $: \mathcal{P} \rightarrow \mathcal{P}$  para seleccionar  $\bullet$ .

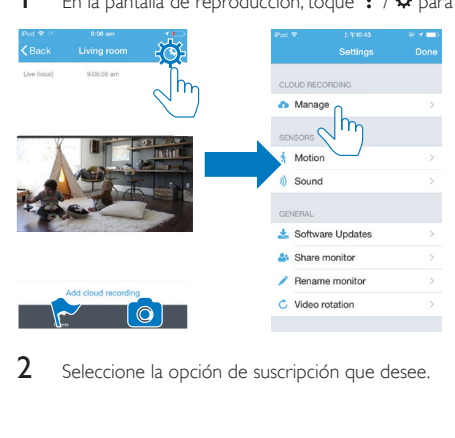

2 Seleccione la opción de suscripción que desee.

## <span id="page-27-0"></span>5 Comprobar si hay actualizaciones

### <span id="page-27-1"></span>Comprobar si hay actualizaciones de firmware del monitor

• [Diríjase a la pantalla de reproducción](#page-21-1) (consulte 'Usar la aplicación InSightHD' en la página [20](#page-21-1)). Toque  $\frac{1}{2}$  /  $\frac{1}{2}$  >  $\frac{1}{2}$ .

#### <span id="page-27-2"></span>Actualizar el monitor en línea

1 Conecte su dispositivo móvil a una red Wi-Fi.

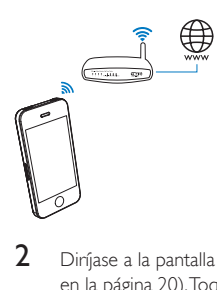

2 [Diríjase a la pantalla de reproducción](#page-21-1) (consulte 'Usar la aplicación InSightHD' en la página [20](#page-21-1)). Toque  $\frac{1}{2}$  /  $\Phi$  >  $\frac{1}{2}$ .

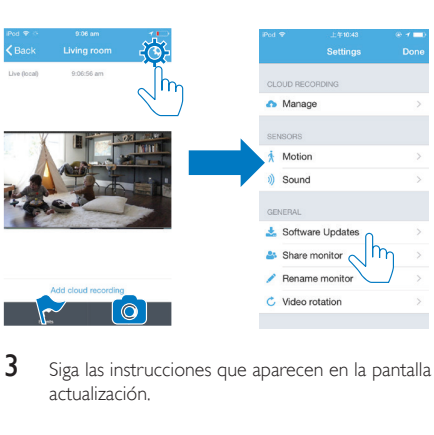

3 Siga las instrucciones que aparecen en la pantalla para completar la actualización.

## <span id="page-28-0"></span>Comprobar si hay actualizaciones de la aplicación

Puede recibir mensajes en su dispositivo móvil sobre las actualizaciones de la aplicación Philips InSightHD. Siga las instrucciones que aparecen en la pantalla para completar la actualización.

## <span id="page-29-0"></span>6 Especificaciones

## <span id="page-29-1"></span>Información general

- Adaptador de corriente de CA Modelo: HNB050150X ( $X = E$ , B, A, C, U, I, K y C) un adaptador de alimentación Direct Plug-in con terminal de salida USB y un tipo de clavija diferente para cada país ( $E =$  clavija para la UE,  $B =$  clavija para RU, A = clavija para Australia, U = clavija para EE. UU., J = clavija para Japón,  $K =$  clavija para Corea,  $C =$  clavija para China) Entrada: 100-240V~ de CA, 50/60 Hz, 0,35 A máximo Salida: 5V de CC; 1,5 A
- Conectividad Wi-Fi 802.11 b/g/n, 2,4 GHz
- Aplicaciones Plataforma: iOS 7 o versión posterior (incluidos iPhone 4S, iPhone 5, iPhone 5C, iPhone 5S, iPhone 6, iPhone 6 Plus, iPad 3G, iPad 4G, iPad Air, iPad Air 2, iPodTouch 5G), Android 4.1 o versión posterior

### <span id="page-29-2"></span>Lente

- Modo de enfoque Fijo
- Ángulo de visualización (diagonal) 102 grados
- Modo nocturno LED de infrarrojos, 4 metros

### <span id="page-30-0"></span>Sensores

- Sensor de luz de ambiente
- LED de infrarrojos Alcance de infrarrojos: 4 metros

## <span id="page-30-1"></span>Vídeo

- Resolución Transmisión a través de Wi-Fi: 720p (alta definición)
- Formato de vídeo H. 264

## <span id="page-30-2"></span>Audio

- Entrada Micrófono mono de alta sensibilidad
- Potencia de salida: 0,5 W

## <span id="page-31-0"></span>7 Garantía

Para obtener información sobre la garantía del producto, visite [www.philips.com/](http://www.philips.com/support) [support](http://www.philips.com/support).

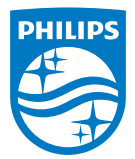

2015 © Gibson Innovations Limited. Todos los derechos reservados.

Este producto ha sido fabricado y se vende bajo la responsabilidad de Gibson Innovations Ltd. Gibson Innovations Ltd. es el prestador de la garantía en relación con este producto.

Philips y el emblema de escudo de Philips son marcas registradas de Koninklijke Philips N.V. y se usan con licencia de Koninklijke Philips N.V.

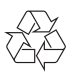

#### M120E\_M120G\_10\_UM\_V1.0\_1521.2